QSG

# Quick Start Guide:

**DataBand ISU**

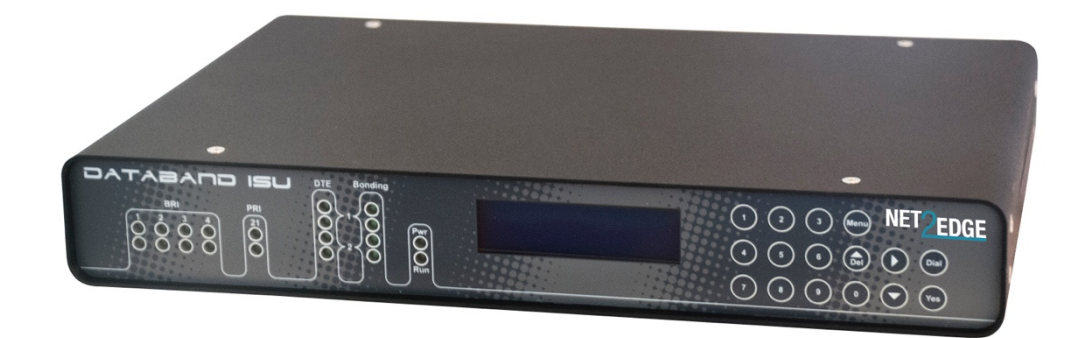

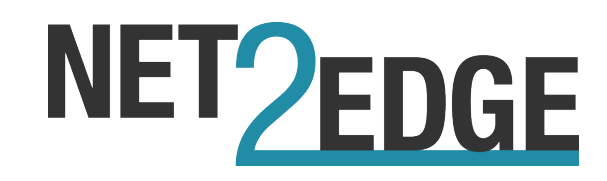

# **Trademarks**

All trademarks and registered trademarks are the property of their respective owners.

# **Copyright Notice/Restrictions**

Copyright © 2016 Net2Edge Limited all rights reserved.

No part of this work may be reproduced or used in any form or by any means (graphic, electronic or mechanical) without written permission from Net2Edge.

The information contained herein is confidential property of Net2Edge Limited. The use, copying, transfer or disclosure of such information is prohibited except by express written agreement with Net2Edge Limited.

# **Revision History**

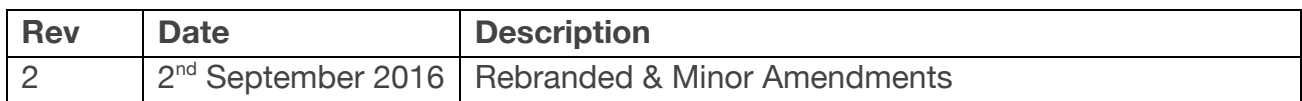

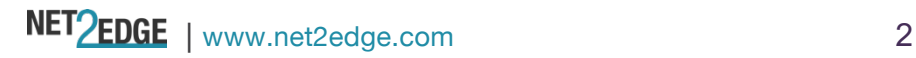

# **Contents**

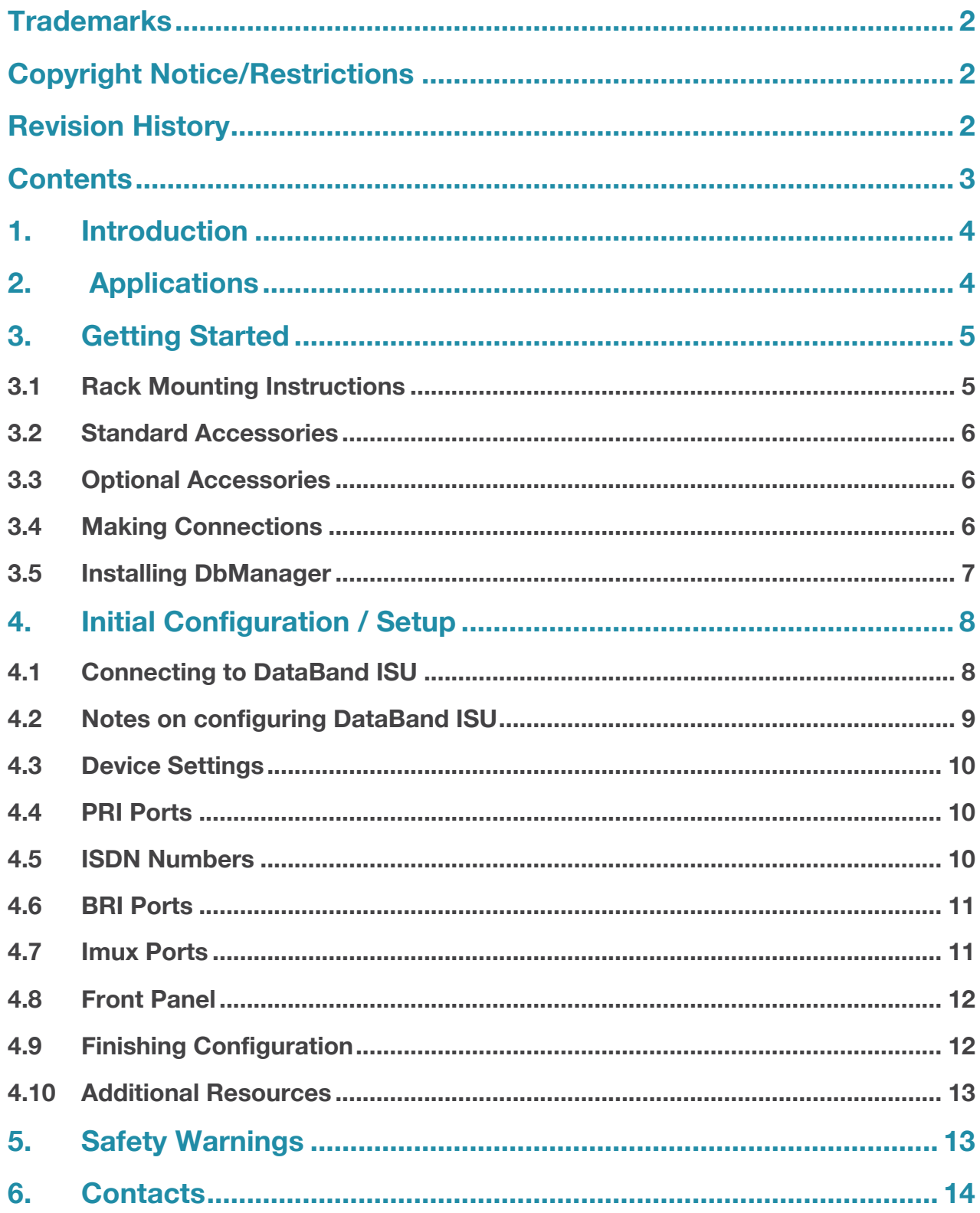

# **1. Introduction**

This document is a basic guide for configuring a new Net2Edge DataBand ISU. A full User Manual for configuring all settings on the unit is supplied on the DbManager Installation Disk.

# **2. Applications**

Net2Edge DataBand CSI and ISU devices are central-site and remote-site ISDN inverse multiplexers, I-MUXes, Terminal Adaptors or ISDN aggregators. Used in a wide variety of applications, but commonly for videoconferencing and with encryptors such as KIVs or for backup purposes.

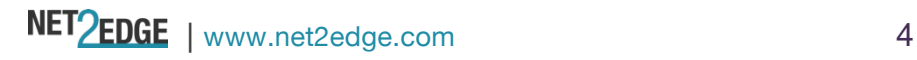

# **3. Getting Started**

This section will describe how to make the physical connections between DataBand ISU and the other system devices, and install the Net2Edge management application, DbManager.

## **3.1 Rack Mounting Instructions**

The Rack Mounting Kit comprises the following:

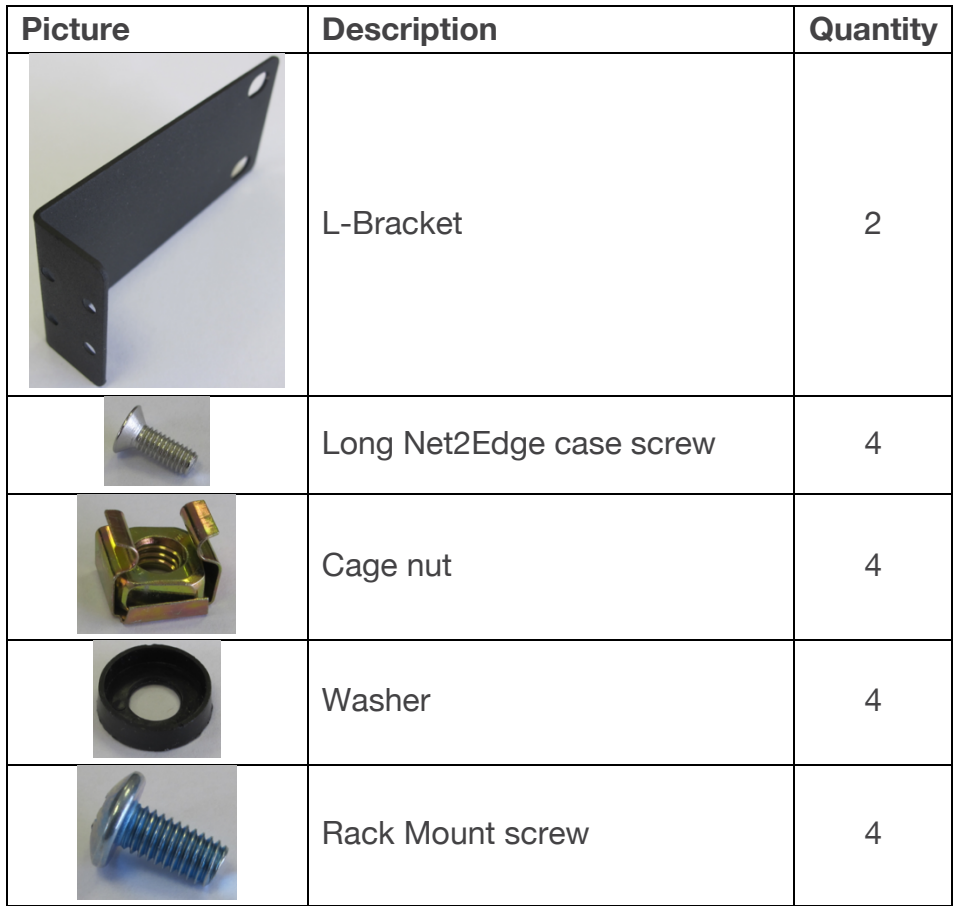

All Net2Edge products can be mounted in a standard 19" rack housing. To allow products to be installed into a 19" rack, a Rack Mounting Kit must be purchased for the product (s). There are a number of rack mounting options depending on the size of the product ordered. The following guide will explain how to use the Rack Mounting Kit with Net2Edge products:

- 1. Remove the four short screws near the front or rear panel on the left and right hand sides of the DataBand ISU. The unit can be mounted with the front panel facing forward or with the ports facing forward as required.
- 2. Fit one of the **L-Brackets** to the side of the unit. The four small fixing holes allow the unit to protrude forward or sit further back depending on the desired position

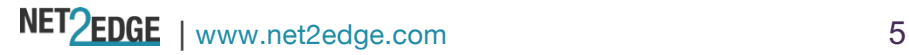

of the unit. The bracket may also face forwards or backwards depending on the desired position of the unit.

- 3. Fix the **L-Bracket** in place using the **Long Net2Edge case screws**.
- 4. Fix the second **L-Bracket** to the other side of the case in the same way.
- 5. Put the **Rack Mount screws** through the **Rack Mount washers**.
- 6. Offer the unit up to the rack and fix it in place using the **Rack Mount Screws** and **Rack Mount cage nuts**.

#### **3.2 Standard Accessories**

The following accessories are supplied with the DataBand ISU:

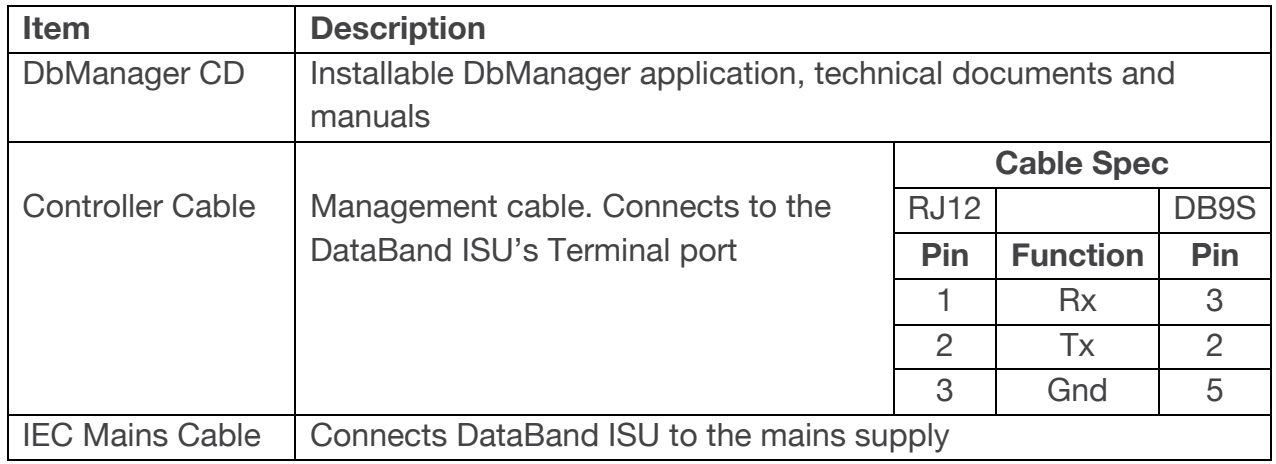

#### **3.3 Optional Accessories**

The following items can be ordered separately:

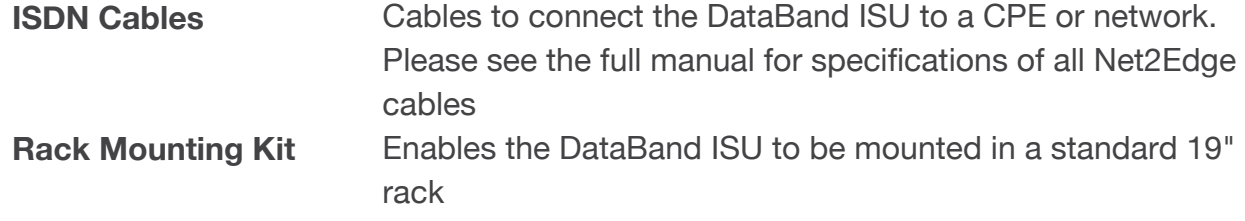

#### **3.4 Making Connections**

First, connect the ISDN cables to DataBand ISU followed by the Terminal Port management cable (if required).

If the unit has a DC power supply connection, use the screw terminals to connect the DC power source.

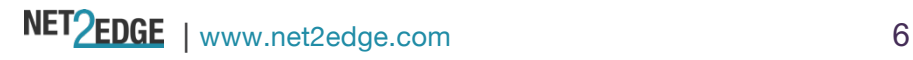

**Warning**: The -48VDC power terminals are marked **0V**, **-48V**, and **GND**. Net2Edge -48VDC products are designed for use with negative voltage DC supplies, and therefore expect the positive voltage to be connected to the **0V** terminal, and the negative connected to **-48V**. Please be sure about the polarity of this connection before connecting power to the terminals. Units which have a positive +24VDC power source will be marked **+24VDC**, **0V** and **GND** respectively. Please ensure that the positive connection is made on the **+24VDC** terminal.

### **3.5 Installing DbManager**

DbManager is required in order to monitor and manage the DataBand ISU. Management can be made using the Terminal (serial) port, or using TCP/IP over a LAN or WAN. DbManager is installed using the CD provided with product or can be downloaded from the Net2Edge Website: www.net2edge.com

- 1. Insert the DbManager Installation Disk into the drive of the PC which will be used for management of DataBand ISU.
- 2. InstallShield Wizard will start up. Follow the steps to install DbManager.
- 3. Serial Number Enter the Serial Number on the case of the DbManager Disk.

**N.B.:** DbManager is supplied as a 'Lite' version by default. This allows configuration and monitoring of devices, but only allows configuration of a single device node and a single user account. To use DbManager in 'Lite' mode, do not enter a serial number during installation. Please see the full DbManager User Manual for more information on configuring and using DbManager.

**Warning:** If an older version of DbManager is already installed on the management PC, it is necessary to update to the version supplied on the new DbManager CD. This can be done by consulting the 'Upgrade' folder on the DbManager CD. The 'readme.txt' file explains how to upgrade to the new DbManager without reinstalling the program.

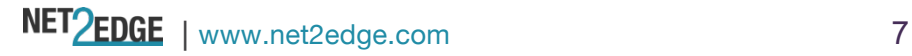

# **4. Initial Configuration / Setup**

Follow these steps to connect to DataBand ISU with DbManager and configure the unit for use.

Configuration of DataBand ISU is carried out by setting up DbManager to make a management connection, and then setting up the elements of DataBand ISU in this order:

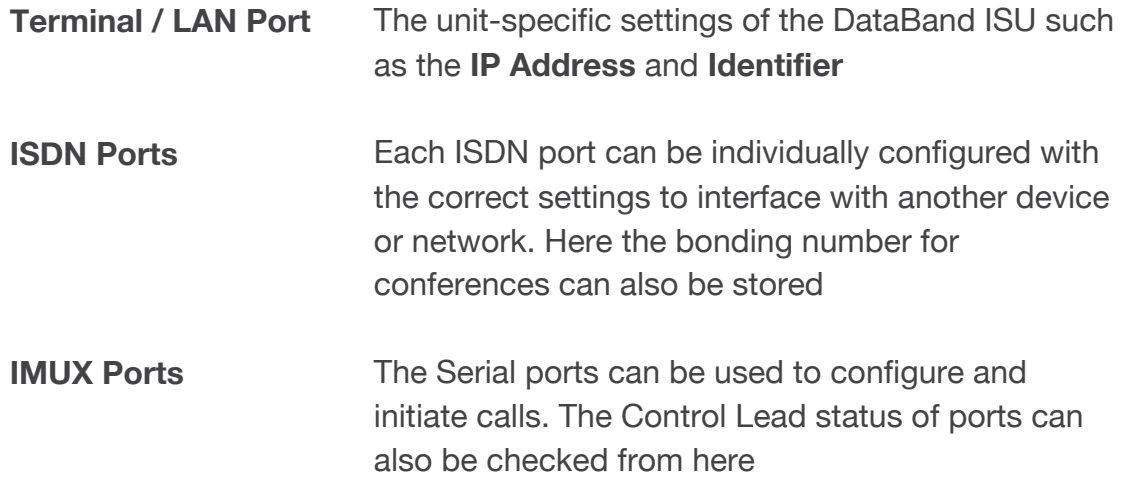

### **4.1 Connecting to DataBand ISU**

- 1. Start up the DbManager Application
- 2. Login as **Super User** (no password required)
- 3. Four windows will be displayed:

o<br>Opp

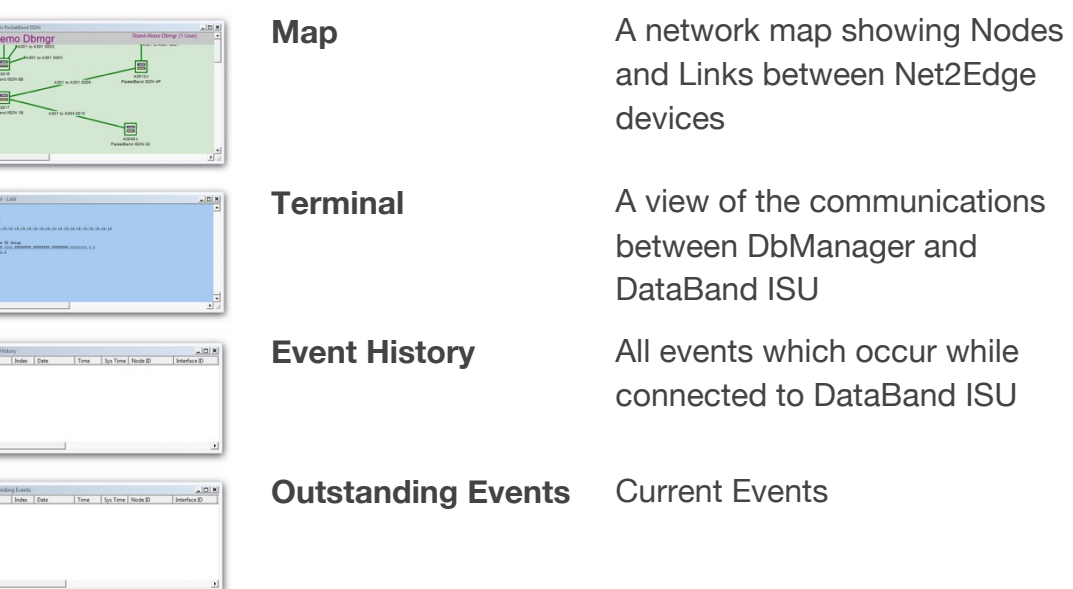

4. Select **View Properties Terminal** from the DbManager toolbar.

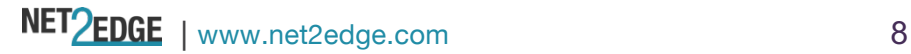

- 5. 192.168.0.1 should already be configured. If using another IP address, add it to the list using the **Add** button.
- 6. Click **OK OK**
- 7. Select the **Devices in World** window and double click the Device node
- 8. The **Connected to Device** window should appear, showing the front and rear panels of DataBand ISU.

**Info:** TCP/IP management requires TCP port 3001 (dec) to be open between the management PC and DataBand ISU. Any switches, hubs or routers must be configured to allow communication on this port in order to manage DataBand ISU via TCP/ IP

A successful management connection will open up the **Connected to Device** window:

### **4.2 Notes on configuring DataBand ISU**

#### **Uploading**

Changes to the configuration can be made on each window and saved using the **OK** key when exiting each window. When happy with the configuration, it must be uploaded to the DataBand ISU for the new settings to come into effect.

To upload, go to **File Upload** and wait until the progress bar completes.

#### **Saving Files**

Configuration files can be saved in order to backup settings or copy settings across to another unit. Once the configuration has been uploaded, go to **File Save File** and choose a location where you wish to save the file. The file extension of any saved config files is .**dbc**

#### **Loading Files**

Once connected to a unit, an existing configuration file can be loaded to the device. Go to **File Open File** and navigate to the saved file. Click **Open**. Now the file must be uploaded to DataBand ISU: Go to **File Upload** and wait until the progress bar completes.

**Warning:** When loading existing configuration files to a unit, please ensure that the correct configuration files are used for the unit type in use. DataBand ISU configuration files are not compatible with other Net2Edge products.

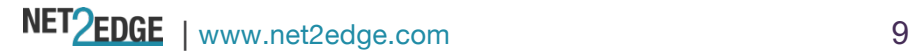

## **4.3 Device Settings**

This menu controls unit-specific features of the DataBand ISU such as the IP Address, Identifier, Serial Number, Configuration Number, Time & Date and Event Reporting. These features are all fully explained in the DataBand ISU User Manual on the DbManager Installation Disk.

## **4.4 PRI Ports**

There are two LEDs for each PRI port, and the LED states are as follows:

Top LED on: Layer 1 and 2 established Top LED flashing: Layer 1 established, trying to synchronize with Layer 2 Bottom LED on: Calls active on interface

- 1. Click on an enabled PRI port.
- 2. The configuration settings for the port are displayed.
- 3. Configure the settings as required for the port.
- 4. Click **OK** to save the settings.

**Note:** The PRI port can be switched to NT mode (if the switchable PRI option is taken). The setting must then be uploaded, DataBand ISU must be rebooted and a crossover cable must be used in order to use the port in NT mode.

## **4.5 ISDN Numbers**

The ISDN Numbers window can be used to define the Bonding Numbers which DataBand ISU sends back to calling devices in order to set up conferences at speeds of up to 1024kbps. The Bonding Numbers should be the DDI or MSN numbers of the local ISDN line supplied by the carrier.

- 1. Click on the ISDN Numbers button on any ISDN port to access the number list.
- 2. Right-click in the empty window and select New to add a list of ISDN Numbers
- 3. Enter a number up to 24 digits long and click Save  $+$  Exit.
- 4. Extra options such as editing and deleting can be accessed by right-clicking existing entries.

**Note:** If calls are to be received from international callers, please add the country prefix e.g. 001 for USA. Numbers should be entered in digit form without any special characters (\*#+)

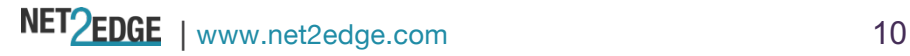

### **4.6 BRI Ports**

There are two LEDs for each BRI port, and the LED states are as follows:

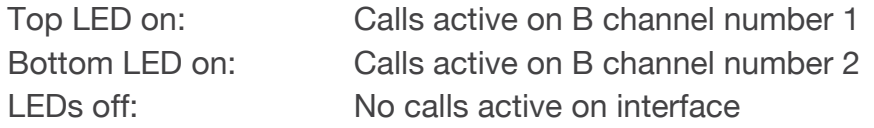

- 1. Click on an enabled BRI port.
- 2. The configuration settings for the port are displayed.
- 3. Configure the settings as required for the port
- 4. Click **OK** to save the settings.

**Note:** Each BRI port can be switched to NT mode (if the switchable BRI option is taken). The setting must then be uploaded, DataBand ISU must be rebooted and a crossover cable must be used in order to use the port in NT mode.

#### **Numbers**

The Numbers fields can be used to define the Bonding Numbers which DataBand ISU sends back to calling devices in order to set up conferences at speeds of up to 1024kbps. The Bonding Numbers should be the DDI or MSN numbers of the local ISDN line supplied by the carrier. Two numbers are configurable for each BRI port.

Enter two numbers, each up to 24 digits long in the **Number** fields.

**Note:** If calls are to be received from international callers, please add the country prefix e.g. 001 for USA. Numbers should be entered in digit form without any special characters (\*#+)

#### **4.7 Imux Ports**

DataBand ISU can be fitted with single or dual Imux Ports. Each Imux port can have numbers and ISDN ports assigned to it, so that incoming conferences are directed to specific ports as they arrive. Click on an Imux Port to access the configuration options.

#### **Incoming Number**

Use the Drop-down menus to assign a specific ISDN number to the Imux port, or use the default setting of **All Ports and Numbers** to allow any ISDN port and number access. Any numbers configured on the BRI ports or PRI port will be shown in the list.

#### **Data Rate**

**Required** and **Minimum** rates can be set for the Imux port. The Required rate is the maximum data speed which can be accepted on the port, while the Minimum is the lowest speed which will be accepted.

#### **Stored Conferences**

Please see the full DataBand ISU User Manual in order to configure stored conference settings using the **Phone Book** option.

#### **4.8 Front Panel**

The front panel of DataBand ISU can be used to initiate a conference with a remote site whose number and data rate settings have been pre-configured in the **Phone Book**, or to instantly start a conference with another site using a new number and target data rate.

**Note:** Dial and Hangup functions can also be carried out using a third party serial device via the RS.366 port. Please contact Net2Edge for information.

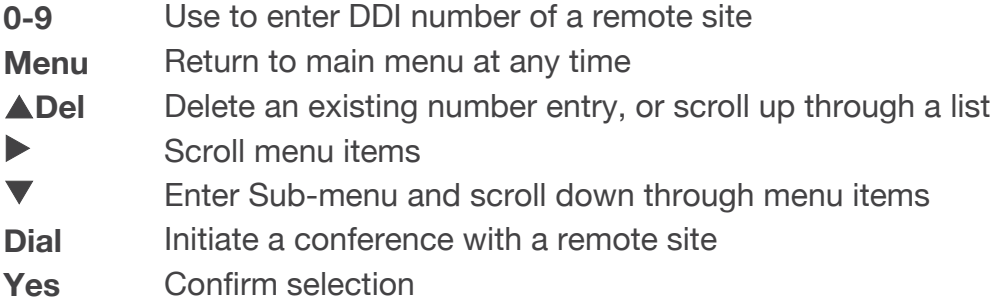

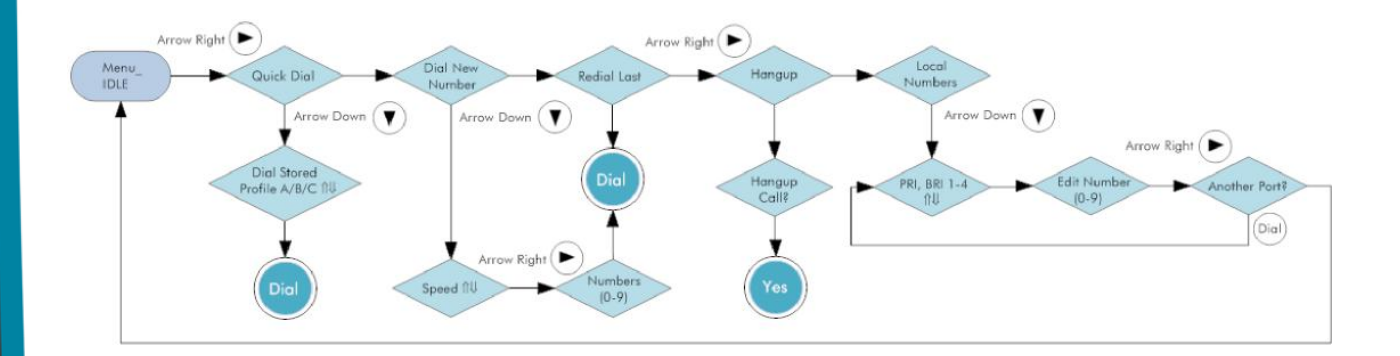

#### **4.9 Finishing Configuration**

**Note:** Please remember to **Upload** when configuration of DataBand ISU is complete. To upload, go to **File Upload** and wait until the progress bar completes.

## **4.10 Additional Resources**

All Net2Edge products and the DbManager application have their own User Manuals which can be found in the 'Documents & Manuals' folder on the DbManager installation disk or by registering at the Net2Edge website: www.net2edge.com

For help with a specific problem, please click on the On-Line Help icon on the website, or email a request to support@net2edge.com

# **5. Safety Warnings**

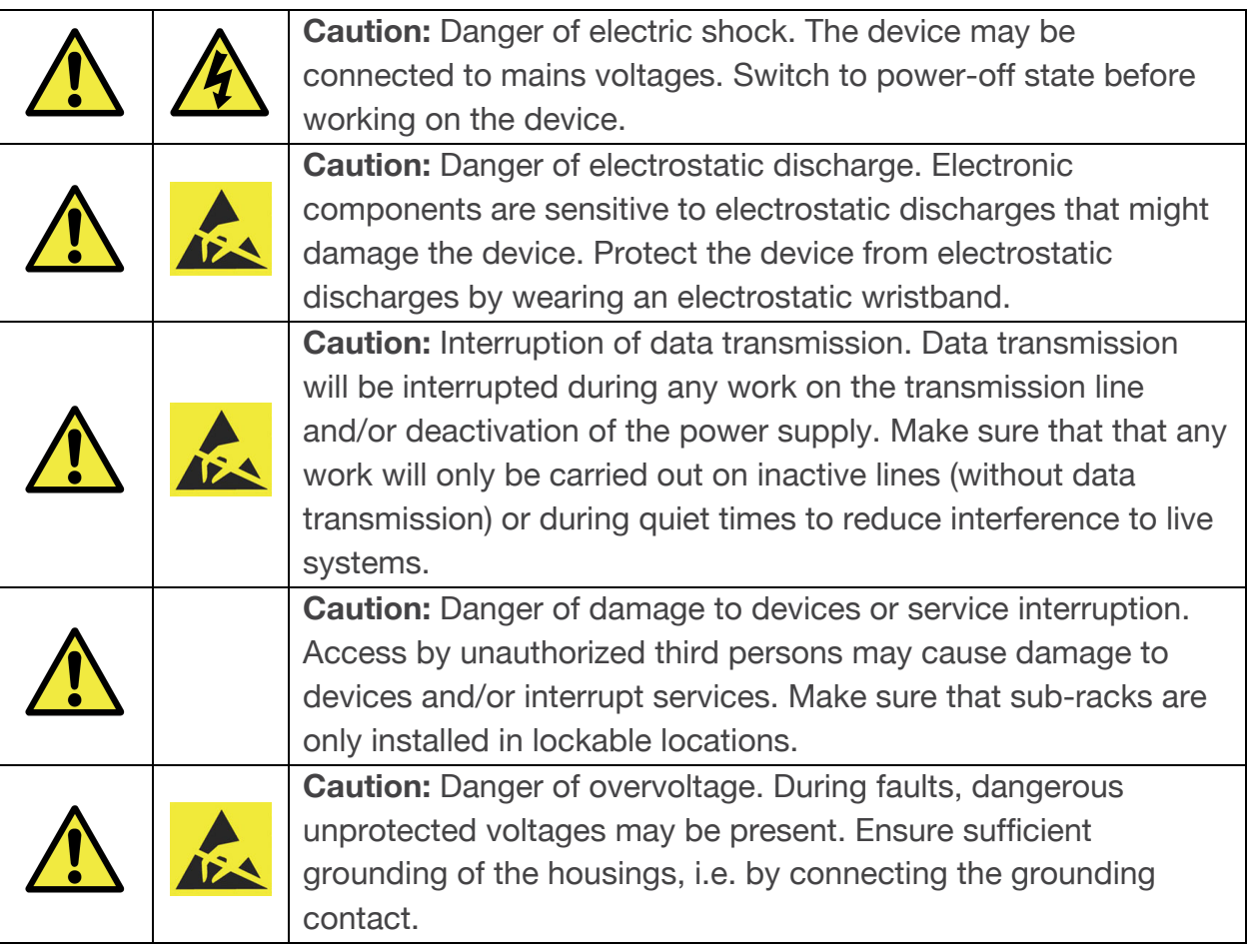

- Safety requirements are not fulfilled unless this equipment is connected to a wall socket outlet with a protective earth (PE) contact.
- The power cord used to connect this equipment must be HAR marked and fitted with an IEC320 connector and an ASTA approved moulded plug.
- There are no user serviceable parts in this equipment. All servicing and repair tasks must be undertaken by qualified service personnel.
- Isolation from mains power is achieved by the removal of the main power cord

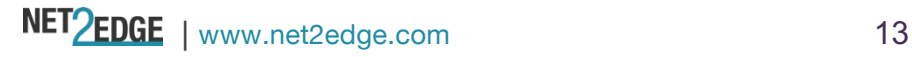

# **6. Contacts**

#### **Corporate Headquarters**

Net2Edge Limited Kulite House **BASINGSTOKE** Hampshire RG24 8UG United Kingdom

**Tel:** +44 345 013 0030

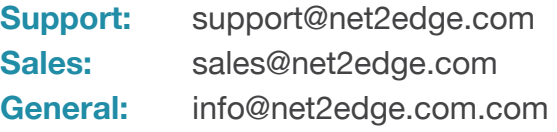

#### **www.net2edge.com**